# **Customize your Portal Greeting**

The Portal Greeting is located on the Welcome Page of the Client Portal. It is your option to add a custom greeting. If you choose to leave it blank then the greeting space minimizes. If you would like to do so you can customize the following areas.

- Your Photo <sub>1</sub>  $\bullet$
- The Salutation  $\bullet$
- The Message  $\bullet$

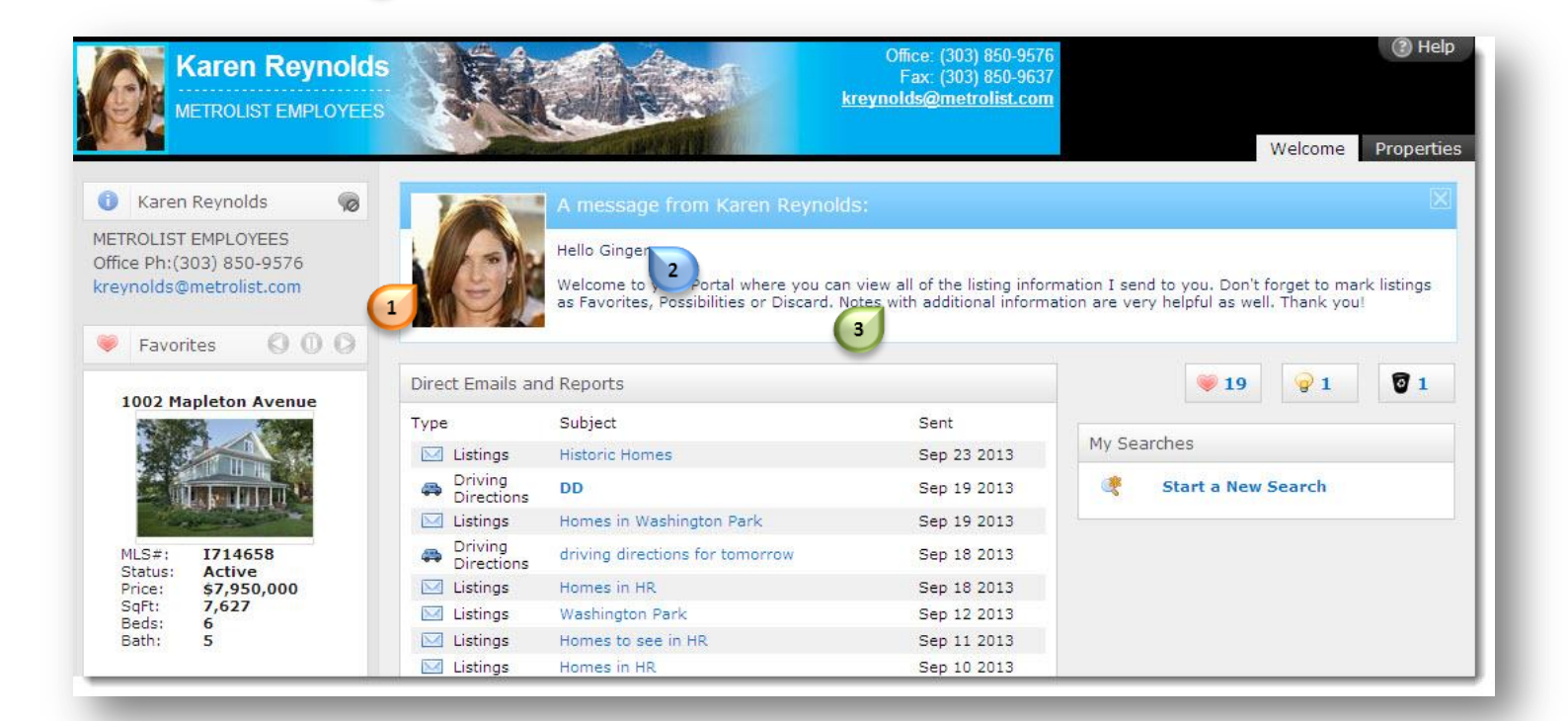

In Matrix hover over **My Matrix**  and click **Portal Greeting**

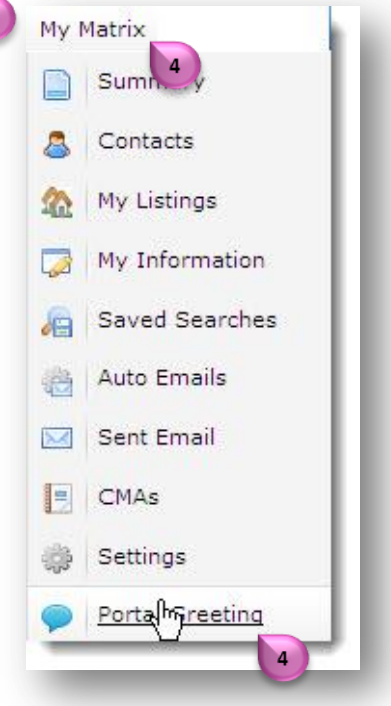

#### **Matrix How To**

# **Customize your Portal Greeting**

To upload a photo click the radio button for **Use Custom Photo**  $\bullet$ 

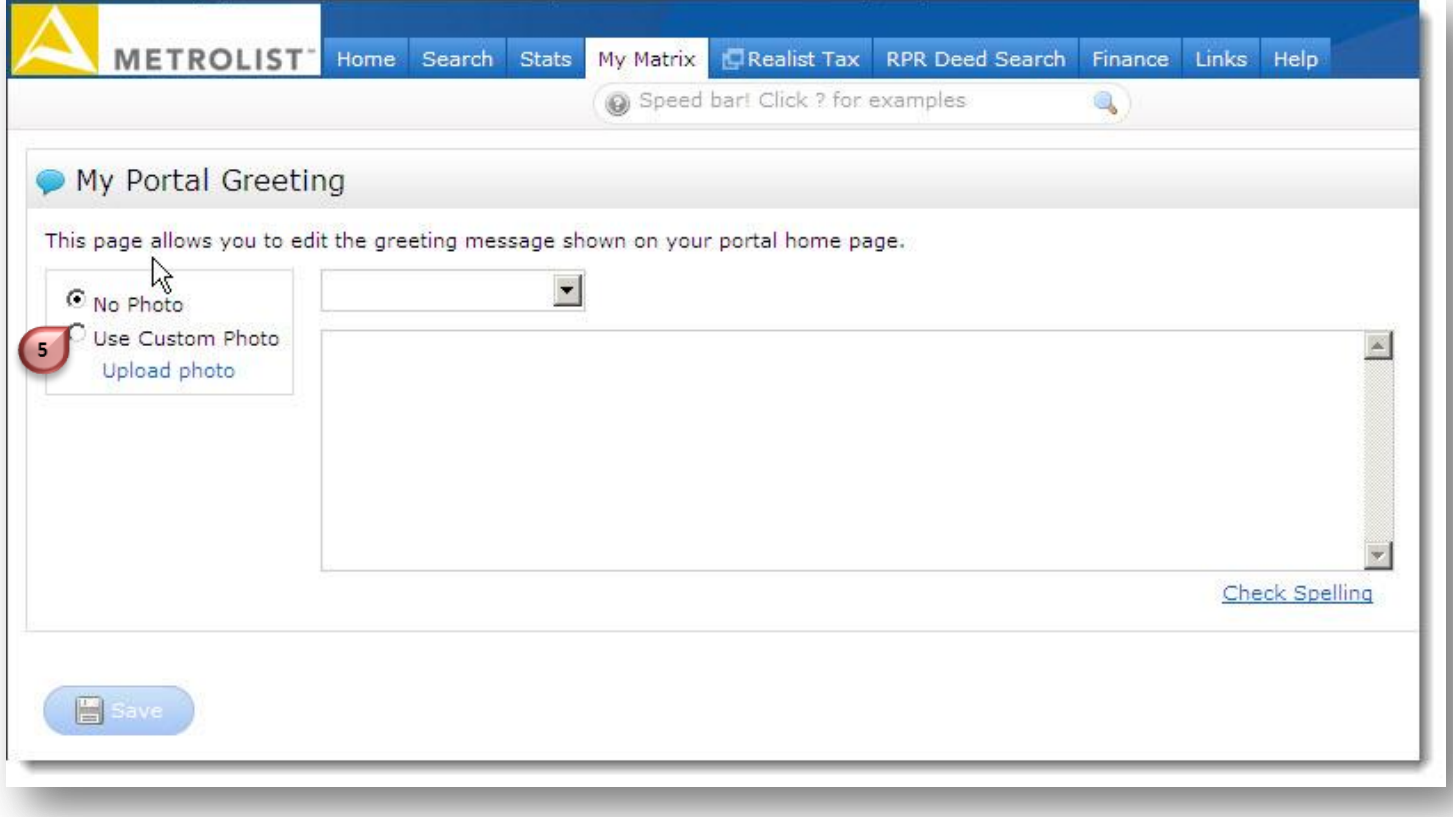

Click **Upload Photo**

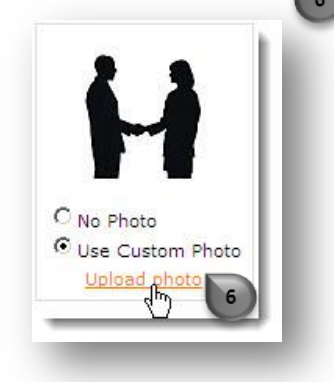

Browse for your photo, click to **select**  $\bullet$  $\overline{7}$ the file, then click **Open**

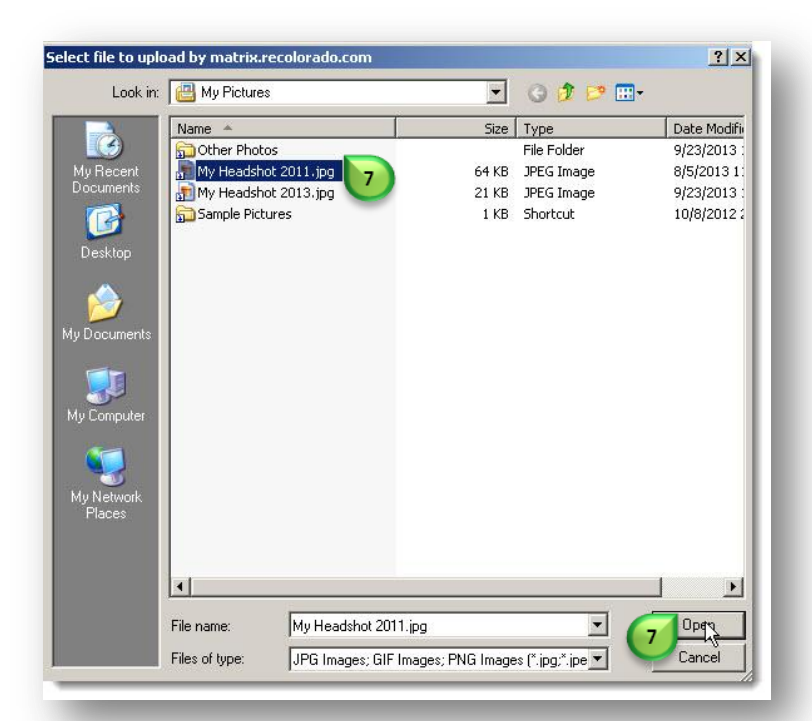

#### **Matrix How To**

# **Customize your Portal Greeting**

- Click & Drag  $\bullet$  to position the crop window to your liking.
- Click **Save**  $\bullet$

Note: You cannot delete a photo once uploaded and saved. You can upload another photo and use it instead.

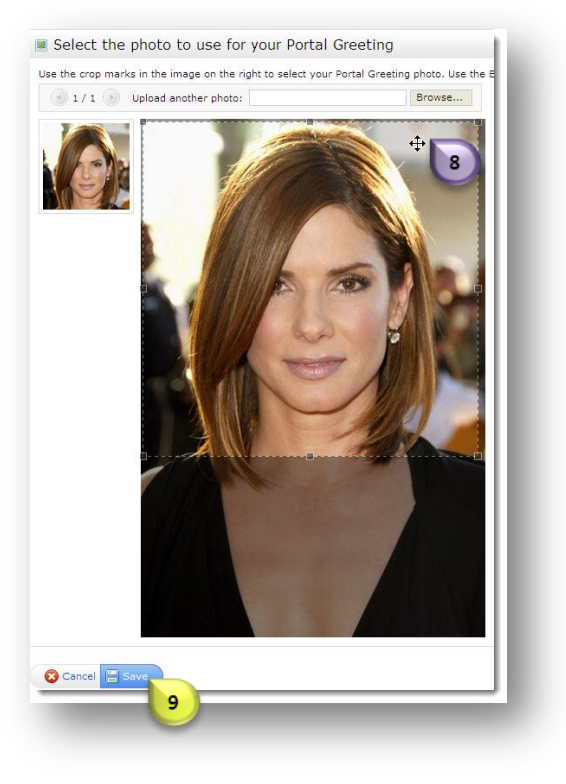

Select the **salutation** 10 you prefer.

Note: "John" is a placeholder and will be replaced with your client's real name.

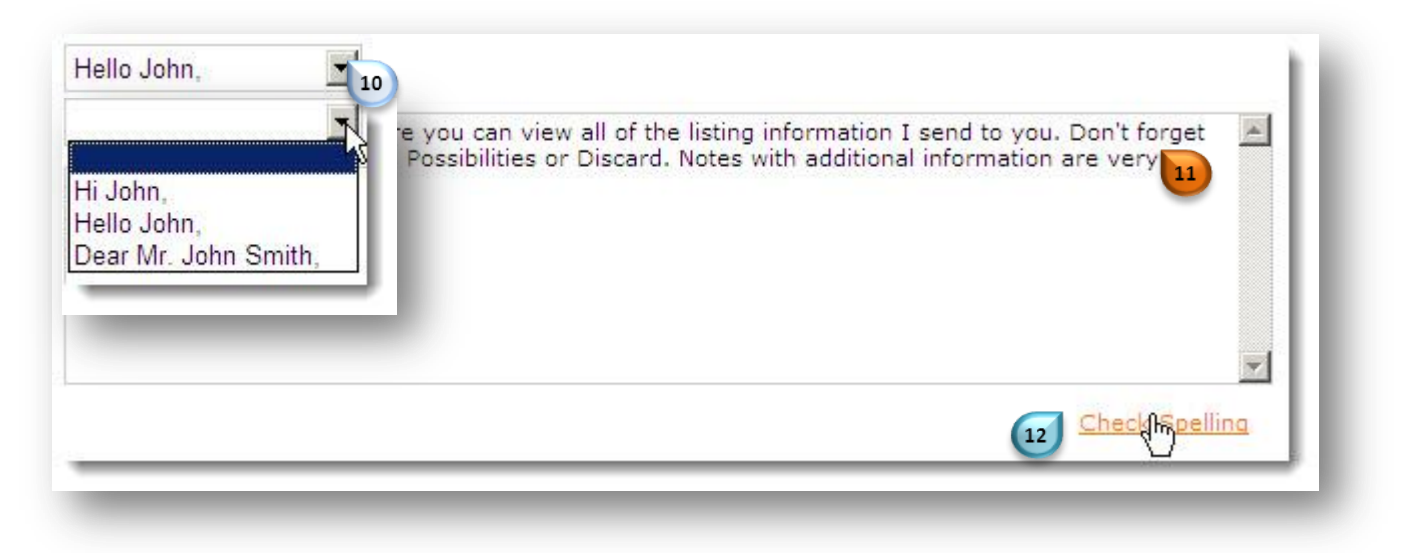

**Type** your portal greeting and click **Check Spelling** 12 for good measure.

Note: This is a global greeting. This one message will appear on Client Portals for all of your Contacts.

Click **Save** $\vert$  13  $13$